### Tutoriel : Téléversement de l'attestation d'affiliation aux fédérations sportives.

1- Connectez-vous sur votre compte asso.

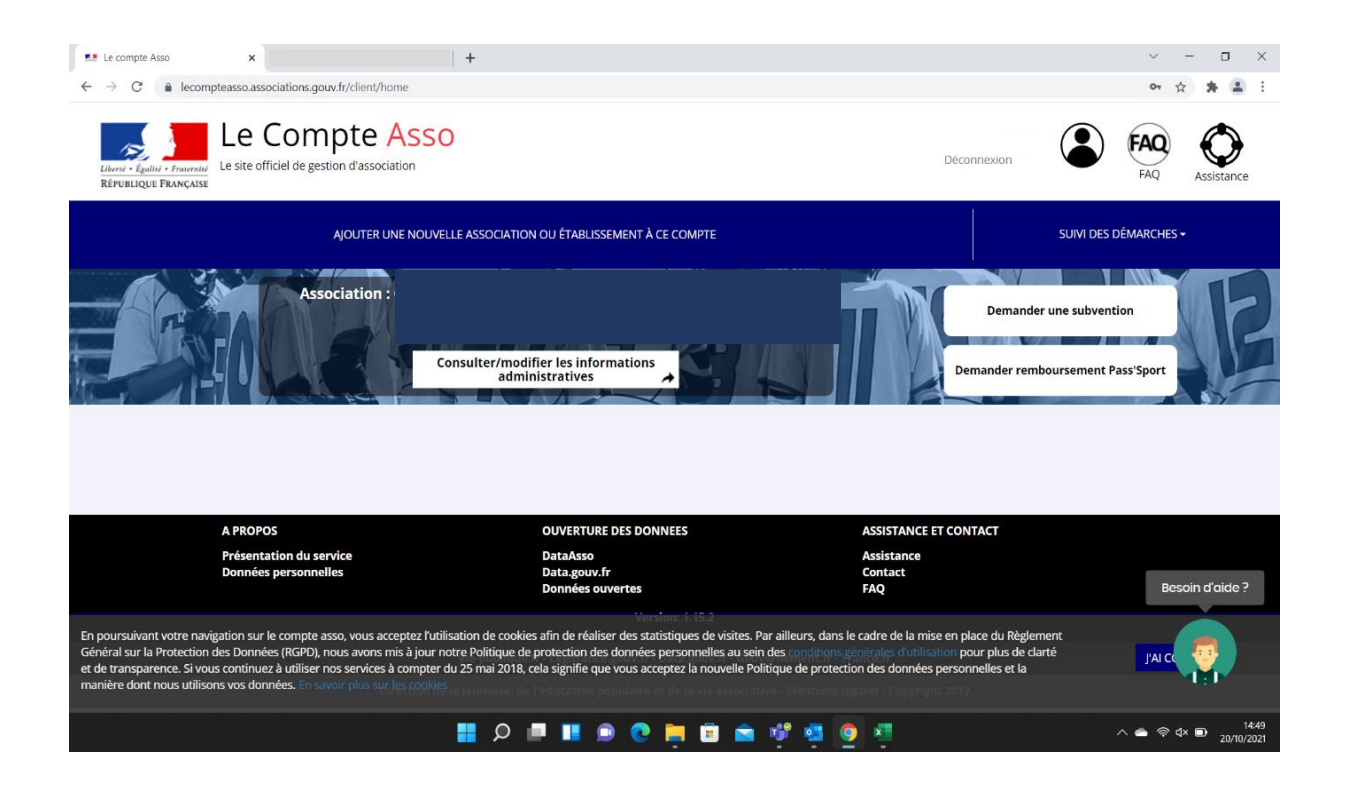

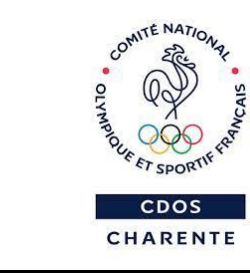

**Yohann Chevalier** 

#### 2- Cliquer sur *« Consulter/modifier les informations administratives »*

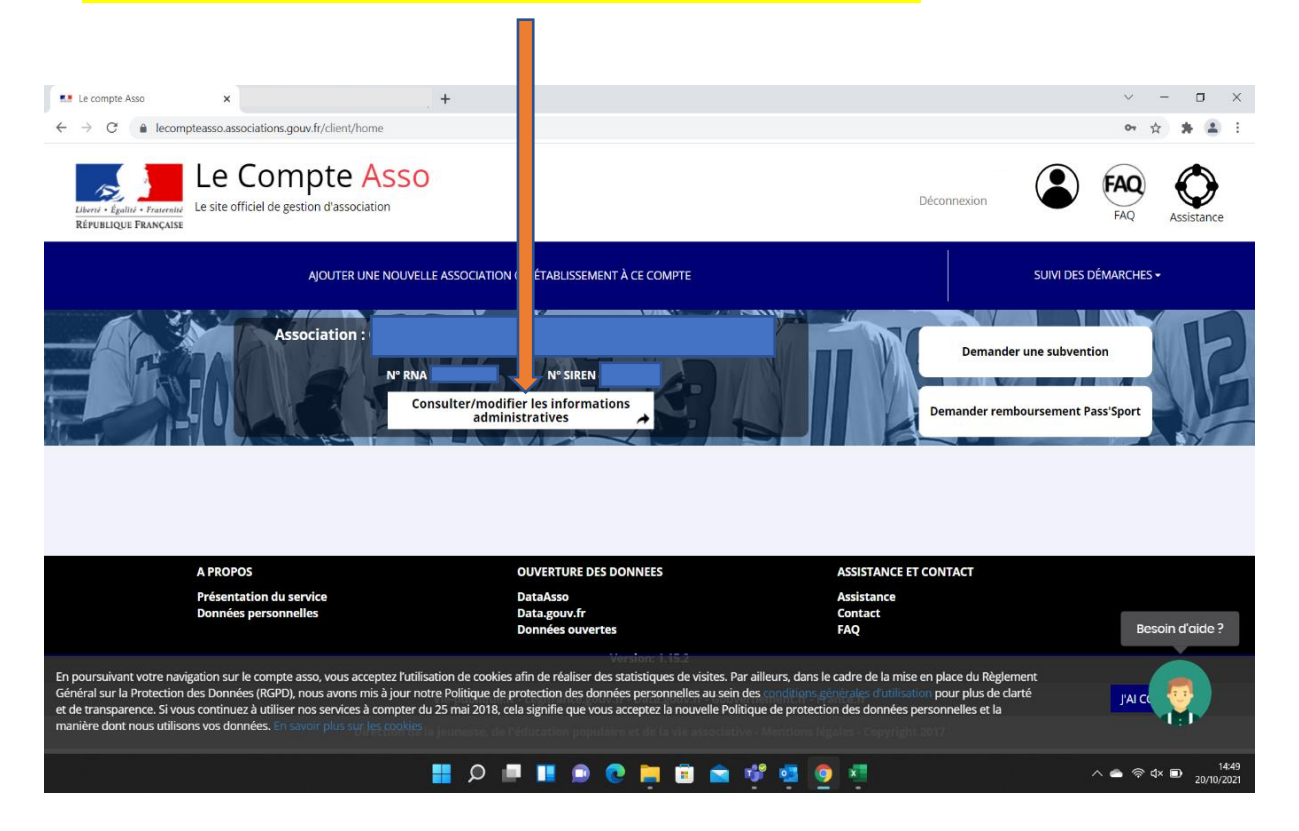

#### 3- Cliquer sur *« Affiliation et adhérents personnes morales »*

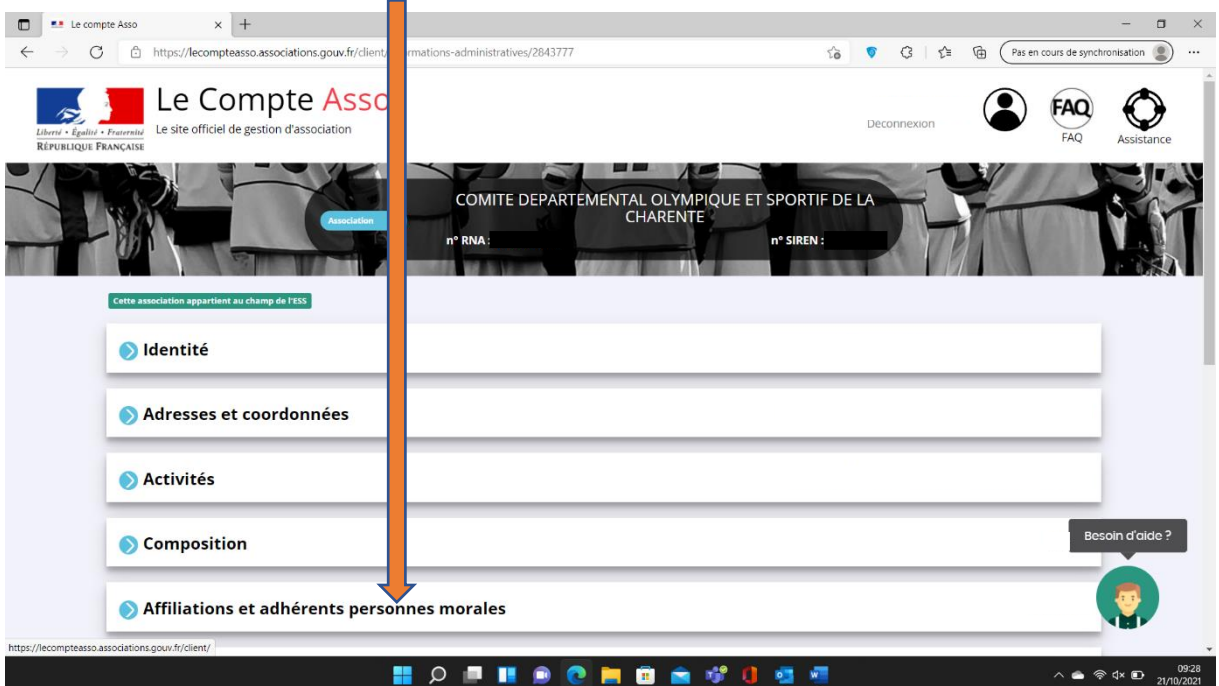

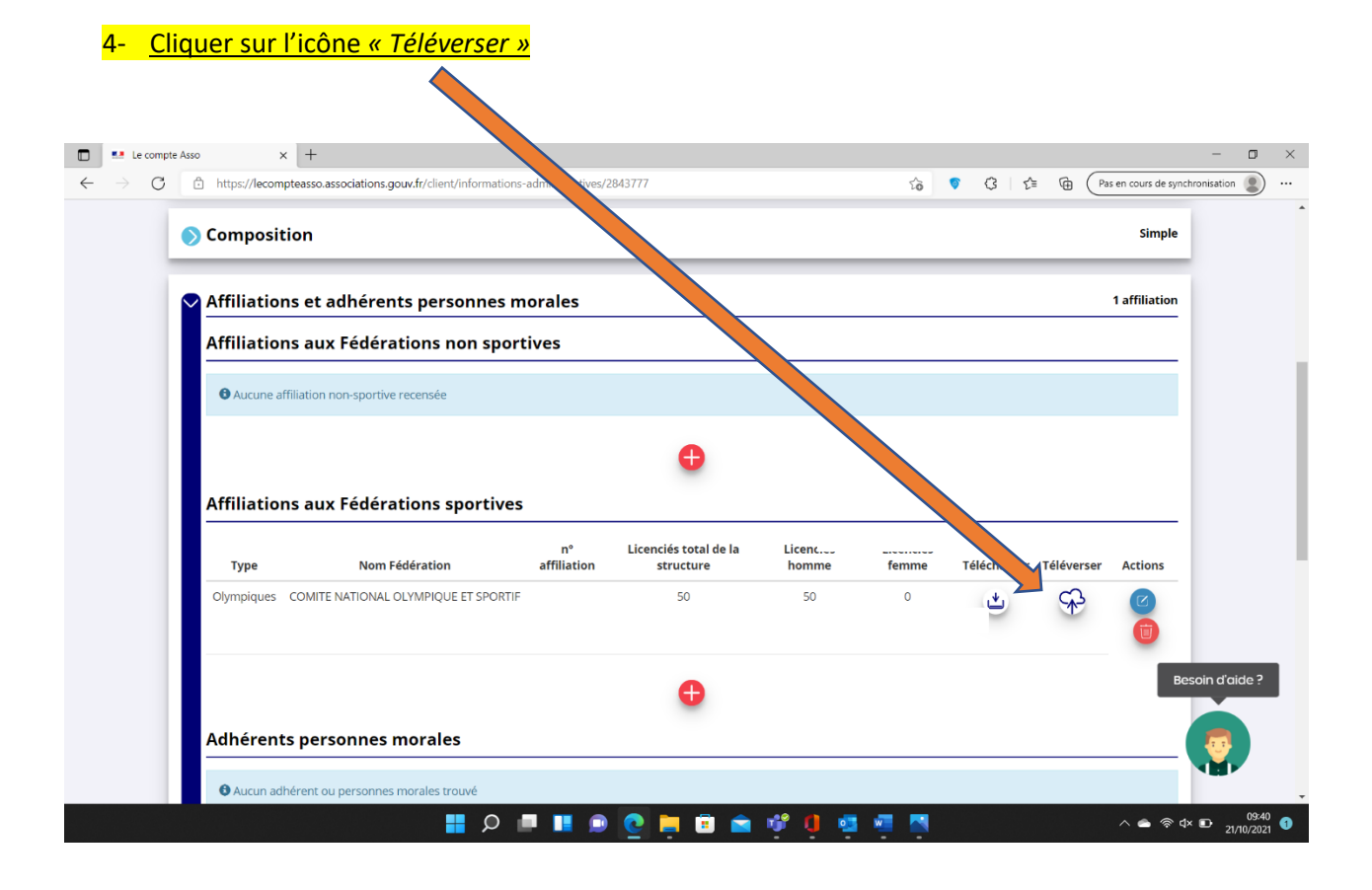

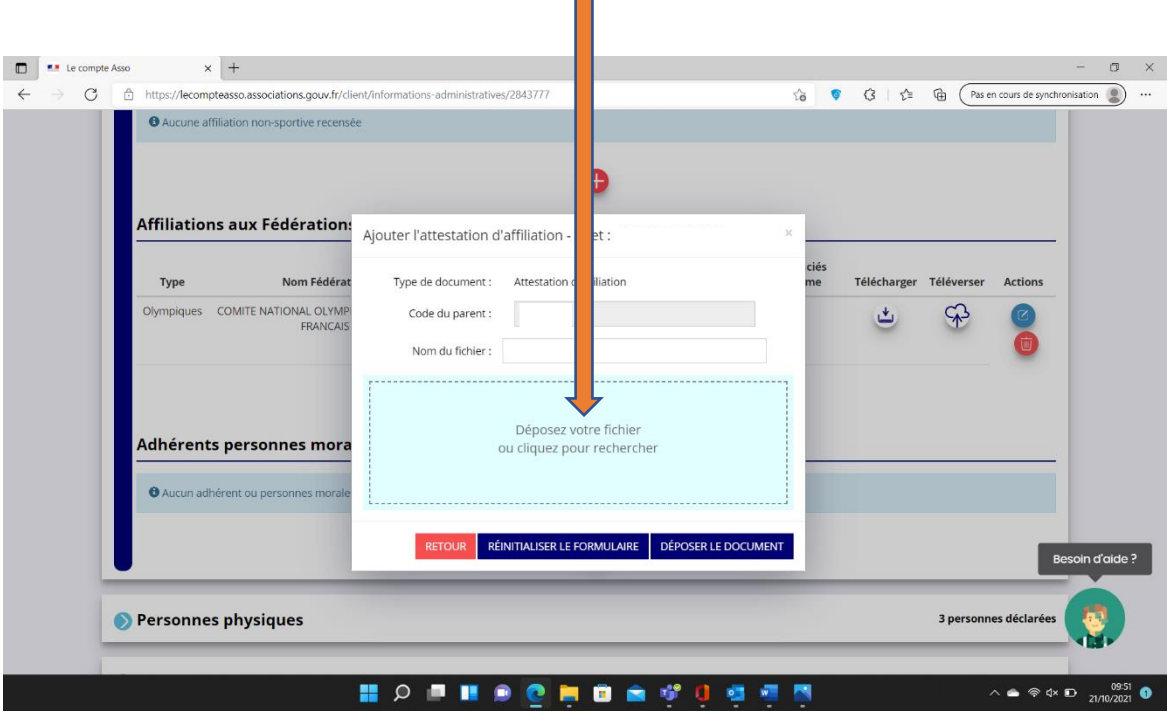

# 5- Cliquer sur *« Déposez votre fichier ou cliquez pour rechercher »*

## 6- Cliquer sur « Déposer Le Document »

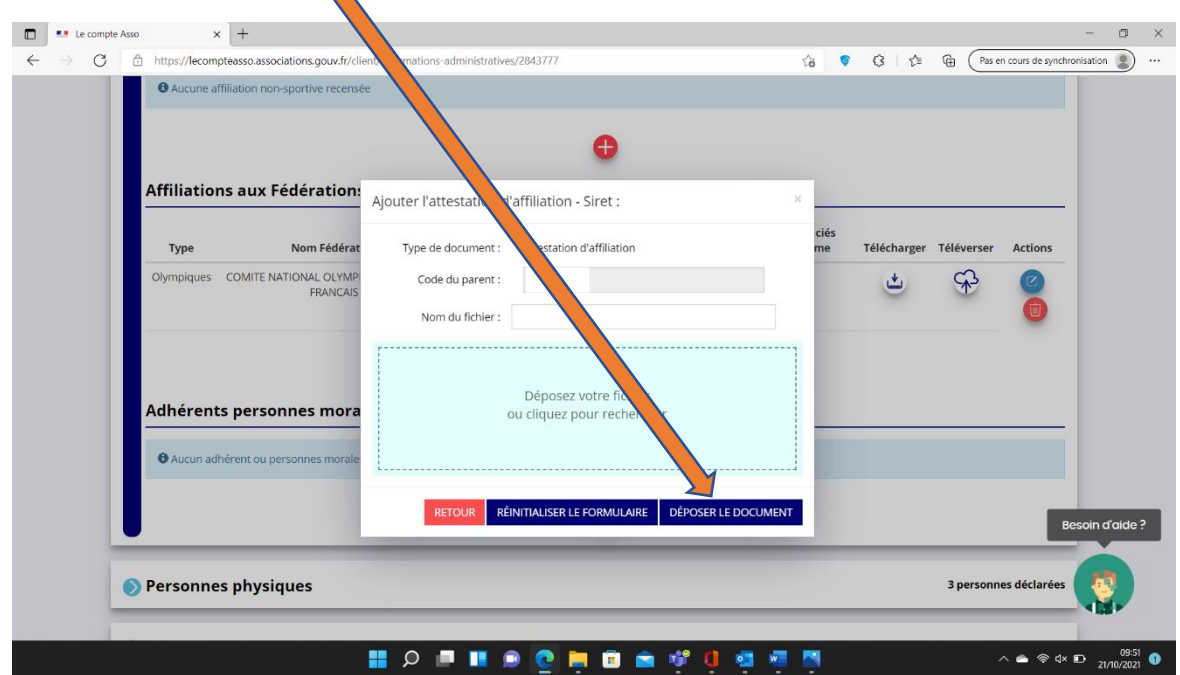

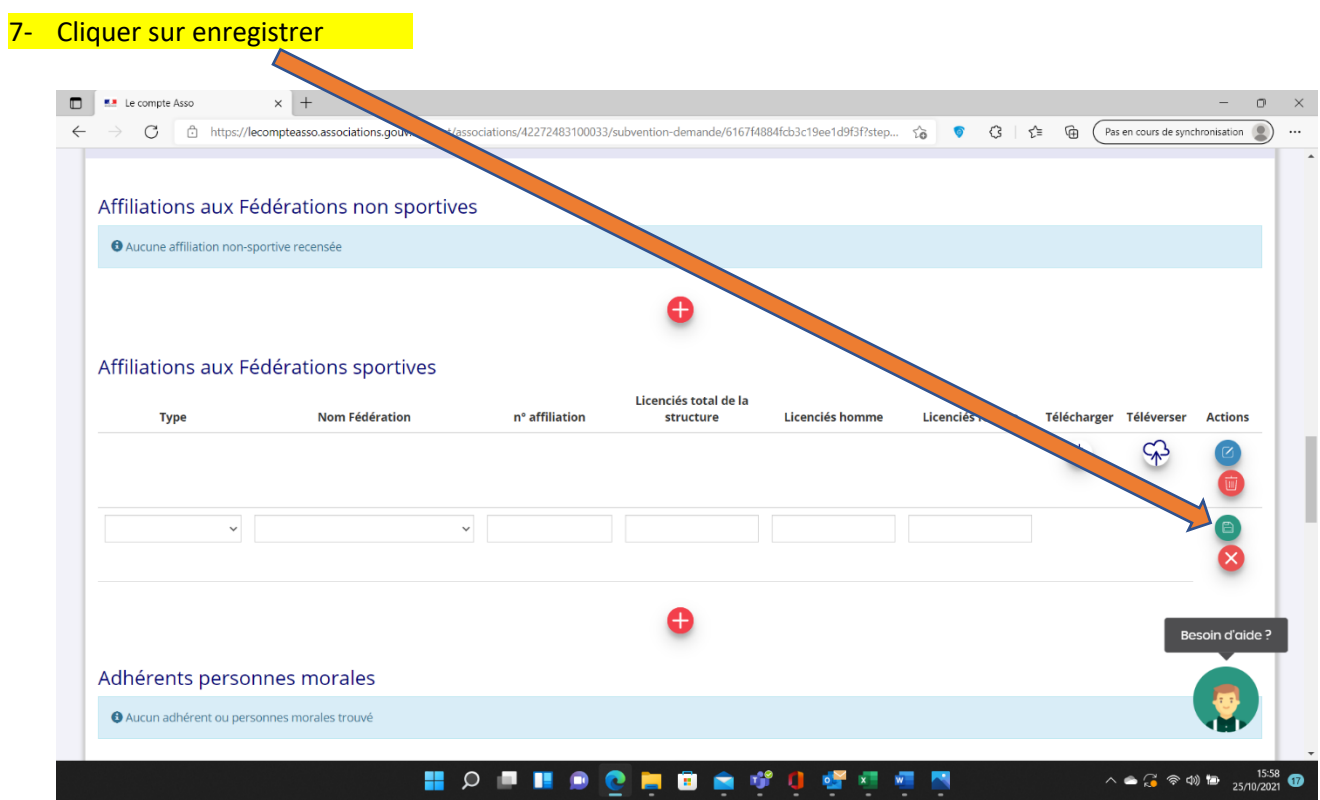